#### SEND A MESSAGE TO MEETING ATTENDEES

Click on **Chat** to open a Chat window and send a message to another meeting attendee.

Click on  $\left($  Save Chat  $\right)$  to save the conversation to your local computer.

#### RECORD YOUR MEETING

Click on  $\odot$  Record to start recording the meeting.

Click **the Stop Recording** to end recording.

If you are the meeting host, click on  $\frac{1}{2}$  and Meeting - this will end the meeting for all participants.

If you have any additional questions about Accession Meeting, call us at 888-389- 2899 or email customerservice@airespring.com.

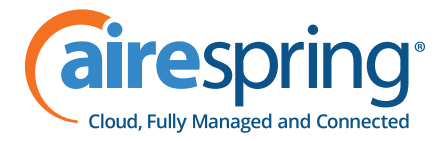

#### ADDITIONAL MEETING WINDOW OPTIONS

- **Exter Full Screen** extends the meeting display to a full-screen display.
- exits the full-screen display. ※ Exit Full Screen
- **HE Gallery View** displays the video for all meeting participants.

 $\frac{1}{2}$  Speaker View displays the video for the current speaker.

Address: 7800 Woodley Avenue REV. 03.26.2019 **State Concernsive Concernsive Concernsive Concernsive Concernsive Concernsive Concernsive Concernsive Concernsive Concernsive Concernsive Concernsive Concernsive Concernsive Concernsive Concernsive Concern** 

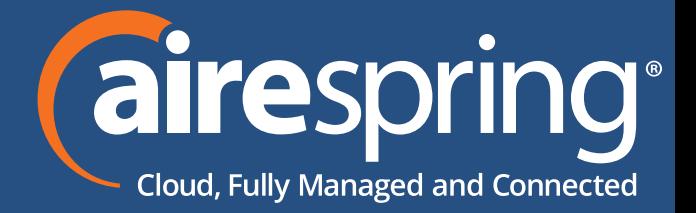

#### MORE QUESTIONS?

**Accession Communicator for Desktop**

# Accession Meeting for Desktop Quick Start Guide

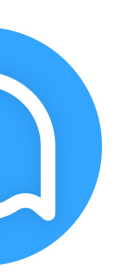

Phone: 888-389-2899 Website: www.airespring.com

When the meeting ends, you will see a pop-up saying that the meeting recording is being saved and converted to mp4 format.

The directory containing the saved recording then automatically opens showing the recorded file, and the meeting will also appear in your list of recorded meetings within the Accession Meeting application.

You can specify the directory to save recorded meetings to using the **Settings** menu.

*Note: The* **Record** *option may not be visible if the meeting host has disabled recording for the meeting.*

#### LEAVE THE MEETING

Click on **Leave Meeting** to leave the meeting.

# EXPLORE THE MEETING WINDOW

While a meeting is in progress, you will either see the participant toolbar or the host toolbar at the bottom of the Meeting window.

#### Participant toolbar:

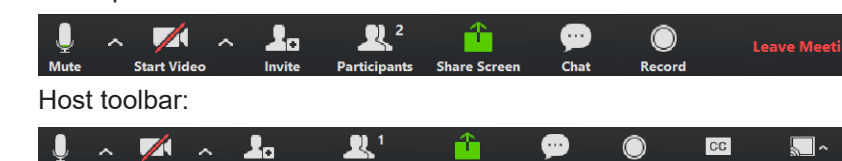

## ACCESS THE SETTINGS MENU

Click on **Settings** to access the **Settings** menu, where you can set up and test your microphone, speakers, and video. You can also use the **Settings** menu to specify where to save recorded meetings and to access additional application settings.

Click on **the Participants** to see who has joined the meeting. You can access the following options from the **Participant** window.

- **Mute Me**  put yourself on mute
- **Raise Hand**  let the meeting host know you have something say.
- Reclaim host allows you to take back the role of meeting host.

# INVITE CONTACTS TO JOIN YOU IN THE MEETING

If you are the meeting host, click on  $\Box$  Manage Participants to access the **Participants** window.

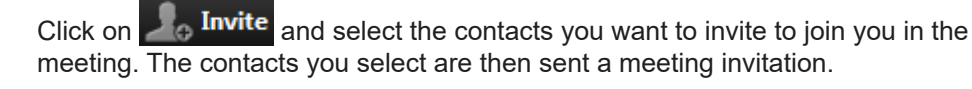

- **Mute Participants on Entry** mute all attendees as they join the meeting.
- **Play Enter/Exit Chime** when a participant joins or leaves the meeting.
- **Lock/Unlock Meeting** no new attendees can join if the meeting is locked.
- **Lock Screen Share**  only the meeting host can share their screen.
- The following icons provide additional information about each attendee.
	- $\overline{\mathcal{F}}$  The participant is currently speaking.
	- $\frac{1}{2}$  The participant's microphone is on.
	- $\mathbb Z$  The participant's microphone is muted.
	- $\bullet$   $\blacksquare$  The participant's video camera is on.
	- The participant's video camera is off.
		- $\Box$  The participant has raised their hand.

Click on  $\frac{1}{\text{Share Sereen}}$  and choose the desktop or individual application window that you

### VIEW MEETING PARTICIPANTS

• Mouse over your name to mute/unmute yourself or change your display name

At the foot of the screen

Meeting hosts can use the **Mute All or Unmute All** options at the foot of the screen to mute or unmute participants.

- 
- 
- 
- 

- 
- 

Select **More** to access additional options, including:

# SHARE YOUR SCREEN

want to share

# *Note: The* **Share Screen** *option may not be visible if the meeting host has selected*

*to* **Lock Screen Share***.*

Once you are sharing your screen with meeting participants, you will see the Screen

Share toolbar.

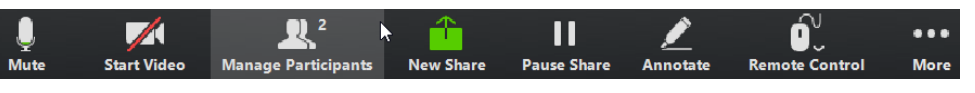

#### ACCESSION MEETING

Accession Meeting provides audio and video conferencing over the internet, including web collaboration features such as screen sharing, whiteboard annotations, and presentation capabilities.

If you have set up Accession Desktop with Accession Meeting, you can invite any of your contacts to join you in a meeting, even if they do not have Accession Desktop!

## FIND YOUR PASSWORD

- **More** access Chat, Record, Settings, and Audio Conference options.
- **Click <b>b** Stop Share below the toolbar to exit screen sharing.

You will need your AireSpring CommPortal phone number and password to start using Accession Communicator for Desktop and Accession Meeting. If you don't have this information, call Customer Service at 888-389-2899, Option1.

## DOWNLOAD AND INSTALL THE SOFTWARE

Download Accession Communicator for Desktop here: commportal.company.net.

When prompted, save the file, then find the file in your downloads folder and open it to begin the installation process.

### SET UP AN ACCESSION MEETING

You can choose to start an instant meeting from Accession Desktop, from the CommPortal dashboard, or directly from your Outlook calendar.

Within Accession Desktop, you can send a meeting invitation:

- using the Accession Desktop **File** menu
- from your Contacts list or while viewing a contact's details
- while chatting to a contact using instant messaging
- when you are in a call.

- The Screen Share toolbar provides the following options:
	- **Stop/Start Video** toggle your video sharing on and off.
	- **Pause/Resume** screen sharing.

You can join an Accession Meeting by clicking on the on-screen invitation or by opening the Meeting URL in a browser.

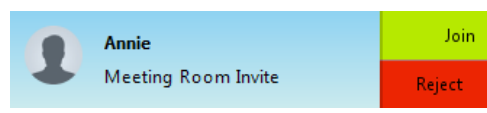

When you start a meeting, you are prompted to select the contacts you want to invite to join you in the meeting. You can then start the meeting and contacts can simply click on the invitation to join your meeting.

### SCHEDULE A MEETING

You can use Accession Meeting to schedule a one-off or recurring meeting.

Select the **Schedule A Meeting** option from Accession Desktop, from the CommPortal dashboard, or directly from your Outlook calendar to launch the **Schedule A Meeting** window. Here, you can set the date, time, and length of the meeting, and specify various other audio and video settings for the meeting.

Then click **Schedule** to open the meeting invitation and select the participants you want to invite to the meeting before sending the invite. The Accession Meeting is added to the participant's calendar.

# JOIN A MEETING

- **Mute** toggle your microphone on and off.
- 
- **New Share** select a new window to share.
- 
- **Annotate** your shared screen using a variety of shapes and highlight tools, including: a Mouse; Draw options (lines, shapes, and arrows); a Spotlight tool; an Eraser to remove selected annotations; and Undo, Redo and Clear annotation options.
- *Note: The Annotate option may not be visible if the meeting host has selected to Disable Attendee Annotation.*
- **Remote Control**  as meeting host, take control of a participant's screen
- 

# SET UP YOUR AUDIO

Use the **Microphone** icon to toggle your microphone on **and off**  $\mathscr X$ 

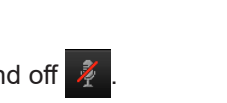

Select **Join Audio** to allow Accession to use either your phone or your computer's microphone and speaker.

Select **Leave Audio** to prevent Accession from using your speaker and audio device.

Use the **Video** icon to toggle your video on **A** and off  $\mathbb{Z}$